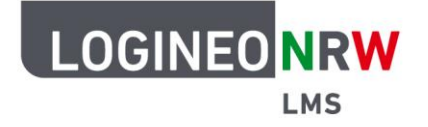

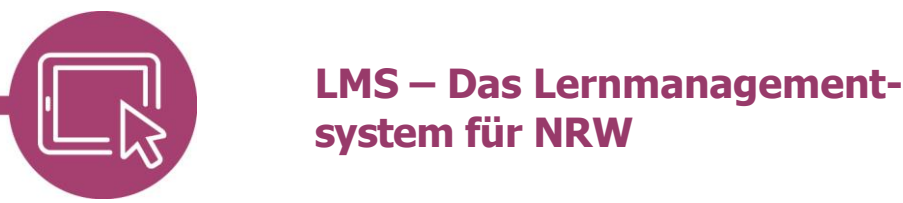

**Anleitung für Lehrerinnen und Lehrer Die Aktivität Datenbank**

Mit der Aktivität *Datenbank* können Sie je nach Bedarfen mit Schülerinnen und Schülern Sammlungen mit selbst definierten Feldern anlegen, erweitern und diese durchsuchen. Die Datenbank kann also als eine Art "Speicher" gesehen werden. Dabei stehen verschiedene Feldtypen zur Auswahl. Die Darstellung kann durch die Listen- oder Einzelansicht variieren.

Nicht nur Lehrkräfte, sondern auch Schülerinnen und Schüler können Bewertungen vornehmen und Beiträge, sofern entsprechend administrativ eingestellt, kommentieren.

Im Bearbeitungsmodus klicken Sie im Kurs an einer beliebigen Stelle auf **Aktivität oder Material anlegen** und wählen die Aktivität **Datenbank** aus.

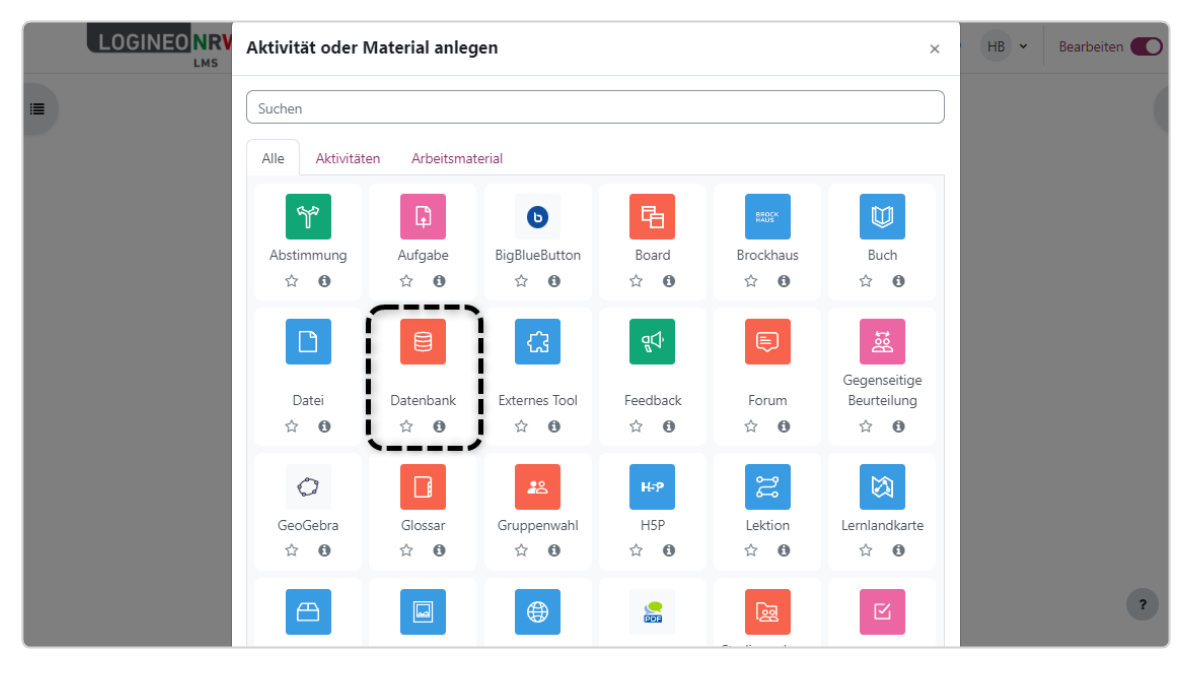

LOGINEO NRW ist ein Projekt des Ministeriums für Schule und Bildung des Landes Nordrhein-Westfalen.

Ministerium für<br>Schule und Bildung<br>des Landes Nordrhein-Westfalen

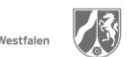

www.logineo.nrw.de

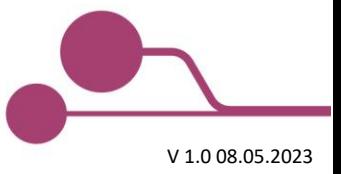

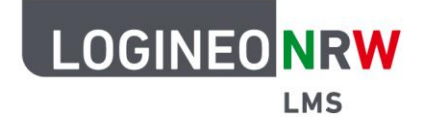

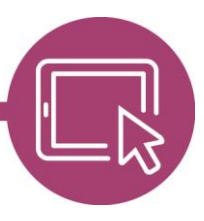

# **LMS – Das Lernmanagementsystem für NRW**

Vergeben Sie im Menüpunkt Allgemeines **[1]** wie gewohnt einen entsprechenden Namen bzw. Titel und ergänzen Sie ggf. eine Beschreibung. Im Menüpunkt Einträge können Sie festlegen, wie Sie mit Einträgen der Schülerinnen und Schülern verfahren; hier wurden beispielsweise Kommentare erlaubt **[2]**. Sie können festlegen, in welchem Zeitraum die Datenbank selbst und der Bearbeitungsmodus dieser verfügbar ist **[3]**. Im Menüpunkt Bewertungen werden Sie darauf hingewiesen, dass nur bestimmte Rollen Bewertungen vornehmen können. Welche Rollen das sind, wird nach dem erstmaligen Speichern angezeigt.

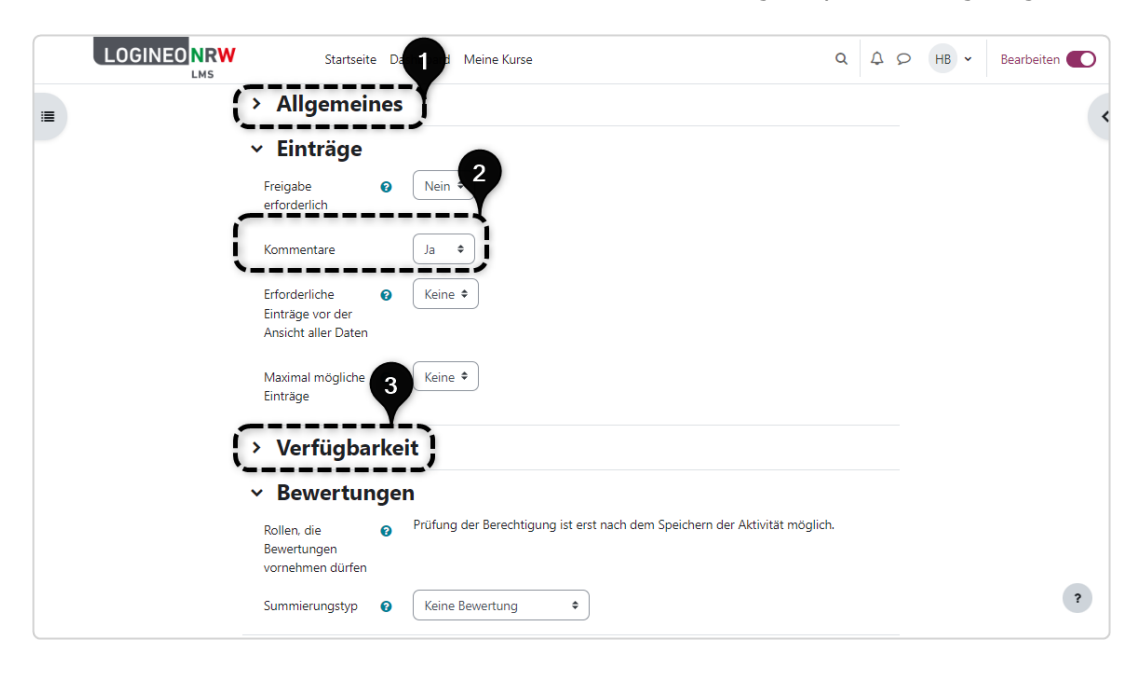

Die Menüpunkte Weitere Einstellungen, Voraussetzungen, Aktivitätsabschluss, Tags und Kompetenzen werden wie gewohnt administriert. Klicken Sie abschließend auf **Speichern und anzeigen**.

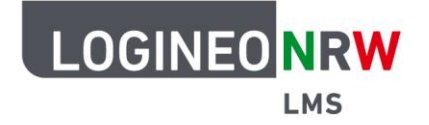

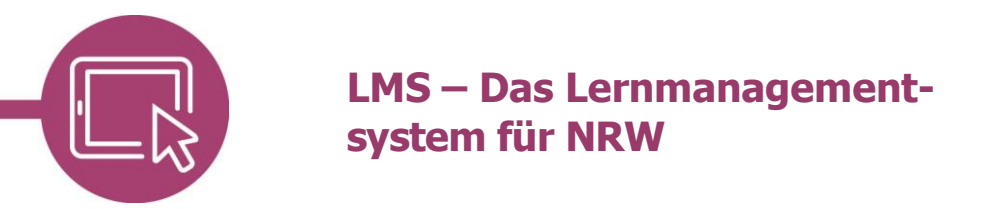

Sie erhalten den Hinweis, dass für die Datenbank noch keine Felder definiert wurden. Legen Sie nun im folgenden Schritt Felder an oder nutzen Sie, falls vorhanden, einen Vorlagensatz.

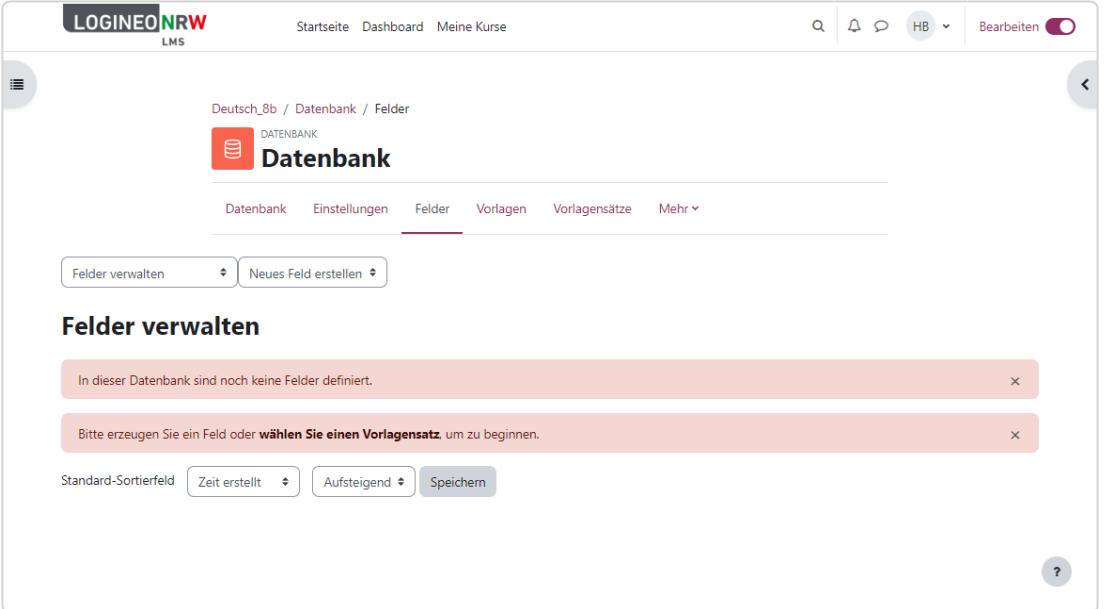

#### **Einzelne Felder in der Datenbank anlegen**

Um Felder für die Datenbank anzulegen, wählen Sie im Drop-down-Menü Felder verwalten ein Feld aus. Es stehen Ihnen verschiedene Möglichkeiten zur Verfügung. Je nach Auswahl sieht das Feld zur Anpassung unterschiedlich aus. Hier wurde als Beispiel Bild ausgewählt.

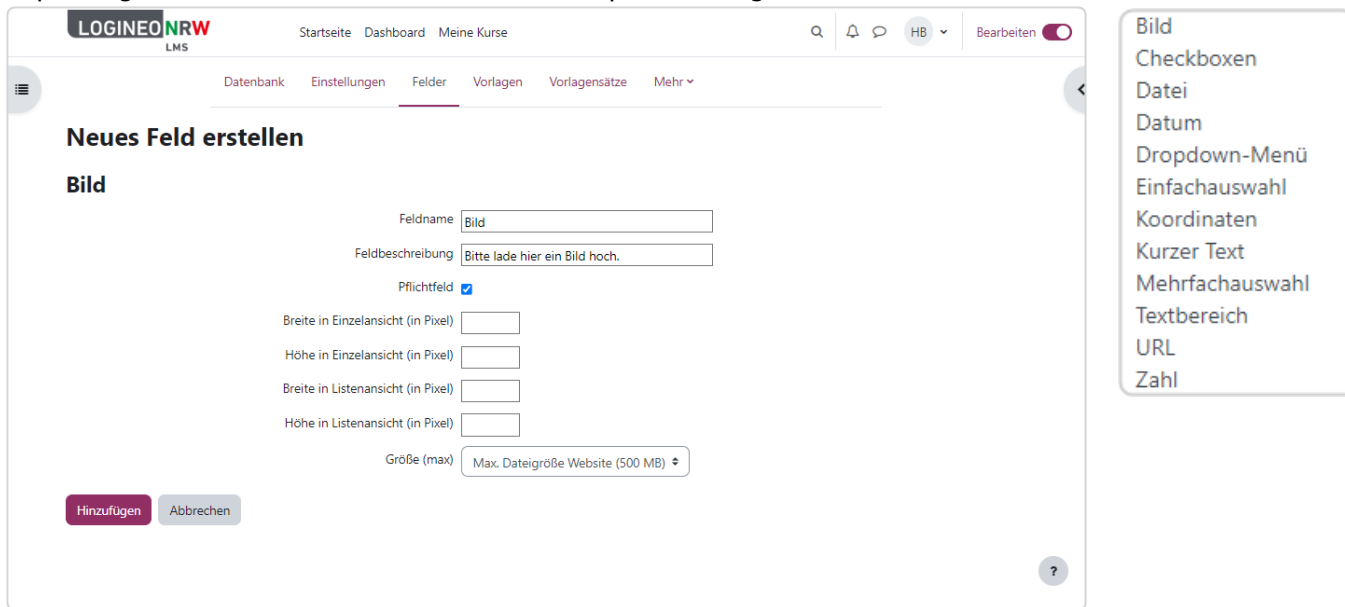

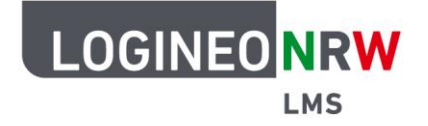

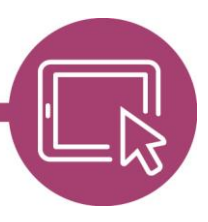

# **LMS – Das Lernmanagementsystem für NRW**

Ist das Feld entsprechend beschriftet und angepasst, kann es mit Klick auf Hinzufügen gespeichert werden. Wiederholen Sie diesen Prozess für das Anlegen weiterer Felder, bis die Datenbank Ihren Anforderungen entspricht.

Sie erhalten nach dem Anlegen eines jeden Feldes eine Erfolgsmeldung **[1]**. Die angelegten Felder werden unterhalb in der Liste angezeigt **[2]**, in der sie mithilfe des Zahnrads noch angepasst oder mithilfe des Papierkorbs gelöscht werden können **[3]**.

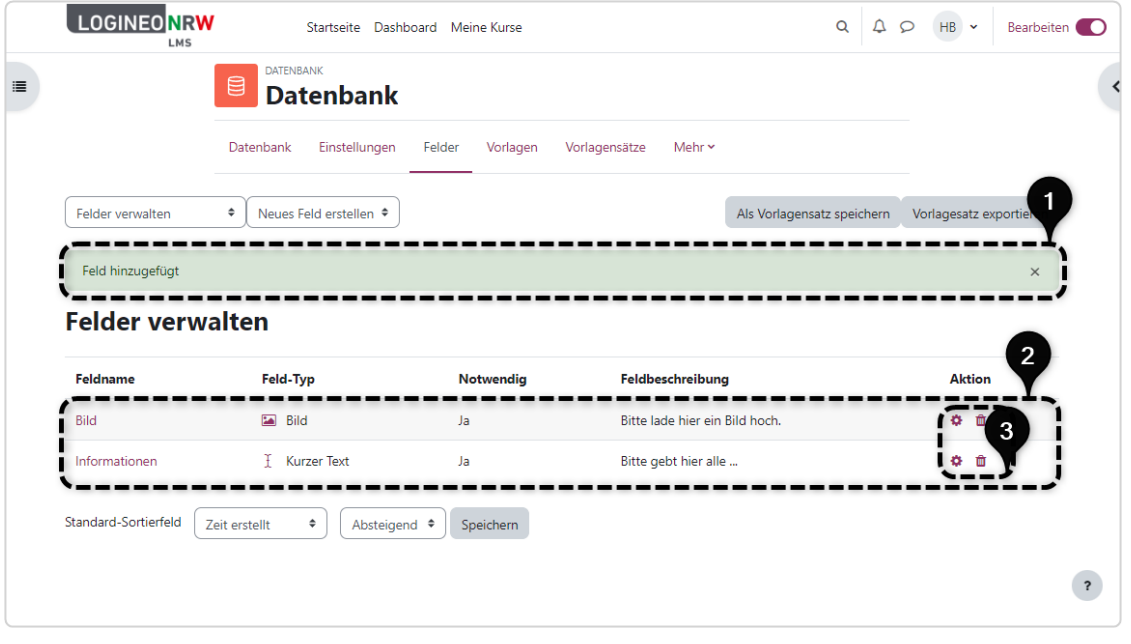

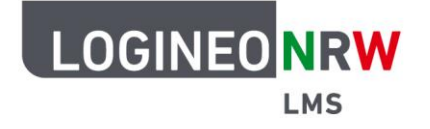

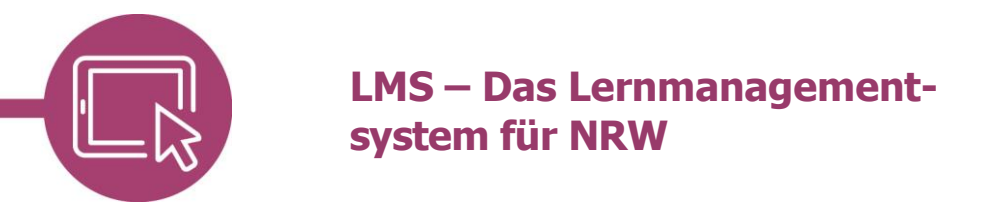

#### **Einen Vorlagensatz importieren**

Sollten Sie auf Vorlagensätze zugreifen können, so können Sie diese importieren. Gehen Sie dazu an der bekannten Stelle im Drop-down-Menü auf Vorlagensatz importieren.

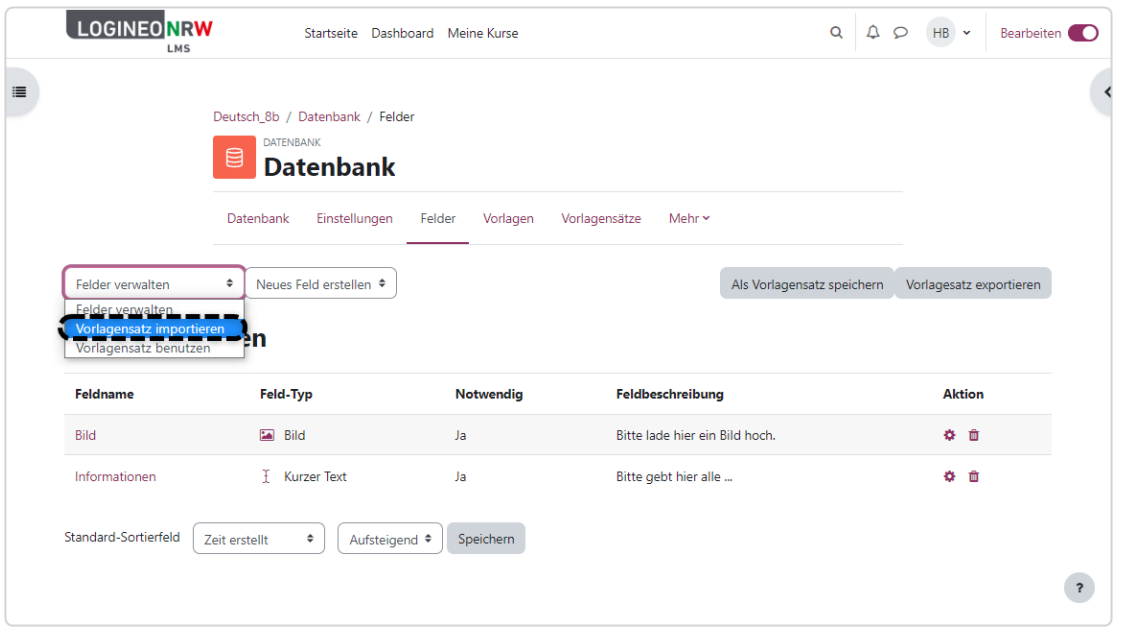

Laden Sie den Vorlagensatz als Zipdatei über die Dateiauswahl oder per Drag-and-drop hoch **[1]** und wählen Sie anschließend **Speichern [2]**.

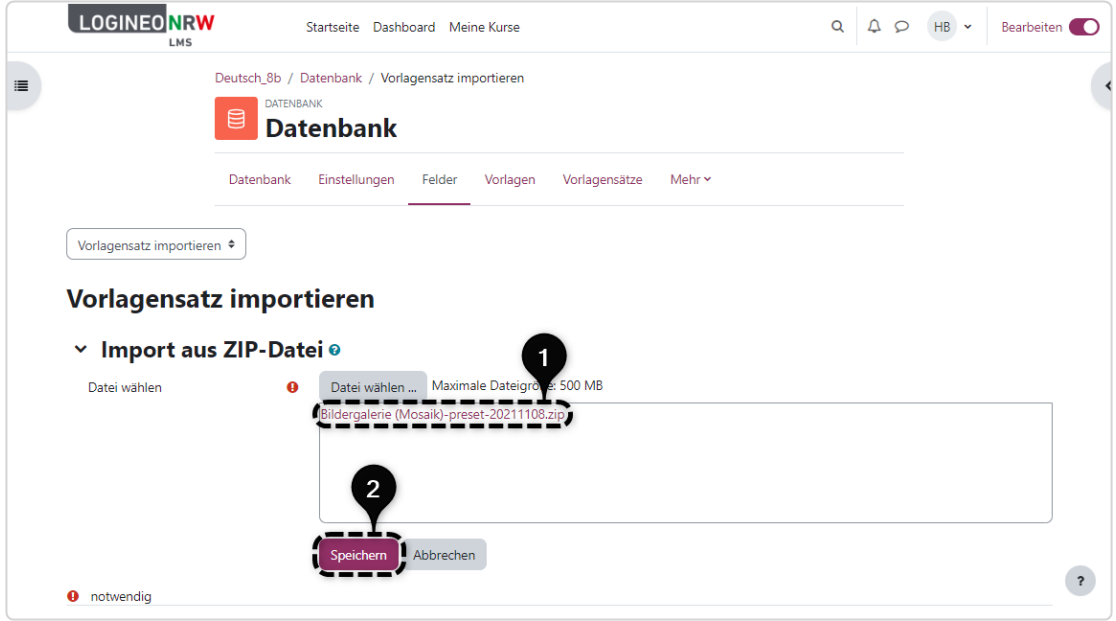

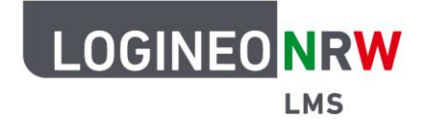

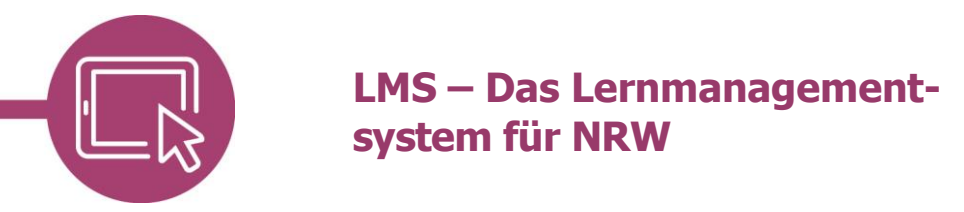

Sollten sich Feldtypen, die bereits in der Datenbank angelegt worden sind, auch in der Importdatei befinden, so wird Sie das System fragen, ob Sie das Feld mit dem bereits bestehenden verknüpfen **[1]** oder ob Sie ein neues Feld anlegen wollen **[2]**. Sollte keine Zuordnung stattfinden, so werden die Felder gelöscht und bisherige Einträge überschrieben **[3]**. Klicken Sie abschließend auf **Weiter**.

 $\times$ 

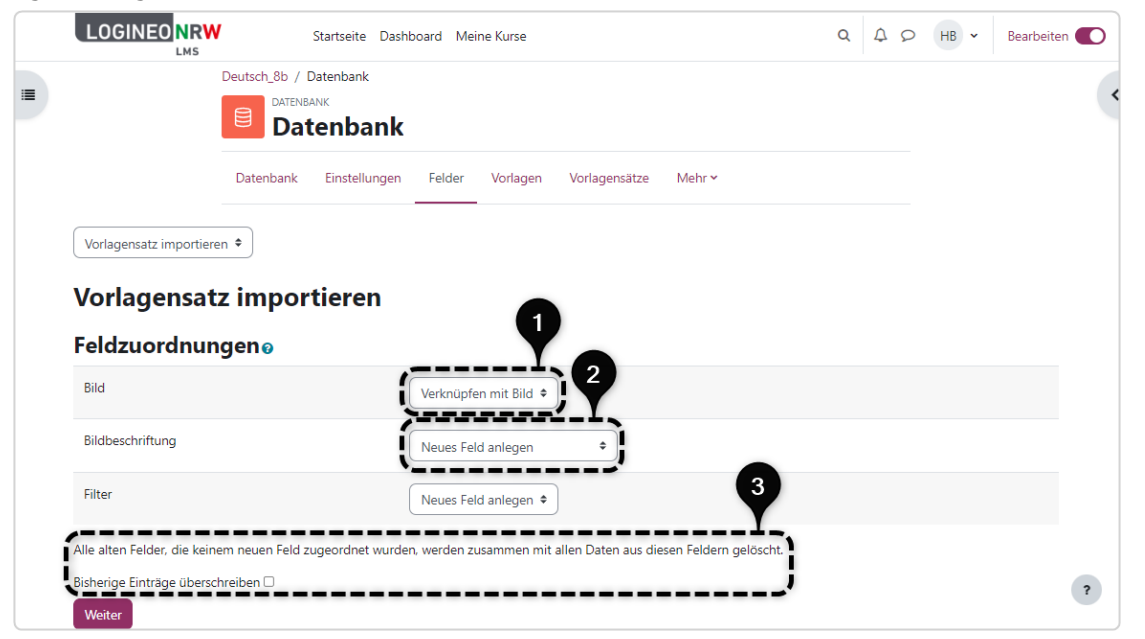

Sie erhalten eine Erfolgsmeldung. Klicken Sie erneut auf **Weiter**.

Die Vorlagensatz wurde erfolgreich übernommen. Einträge hinzufügen in diese Datenbank

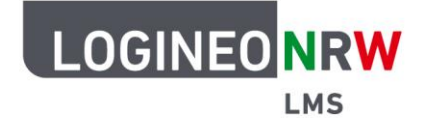

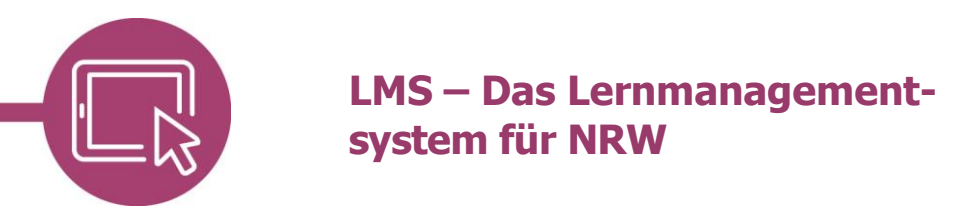

Sie erhalten eine Übersicht über die nun angepassten Felder **[1]**. Sind alle Änderungen vorgenommen, so können Sie den Vorlagensatz so speichern oder diesen exportieren **[2]**.

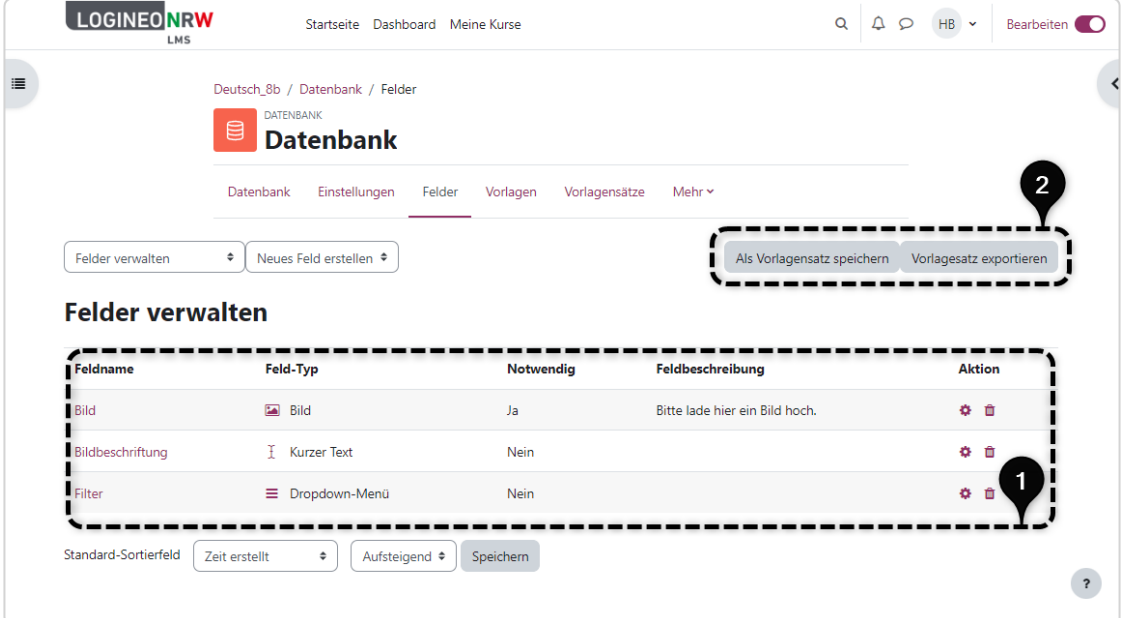

### **Einträge hinzufügen**

Sollen Einträge gemacht werden, so wird mit Klick auf Datenbank das folgende Fenster geöffnet, das darauf hinweist, dass bisher noch keine Einträge vorhanden sind. Klicken Sie auf **Eintrag hinzufügen**.

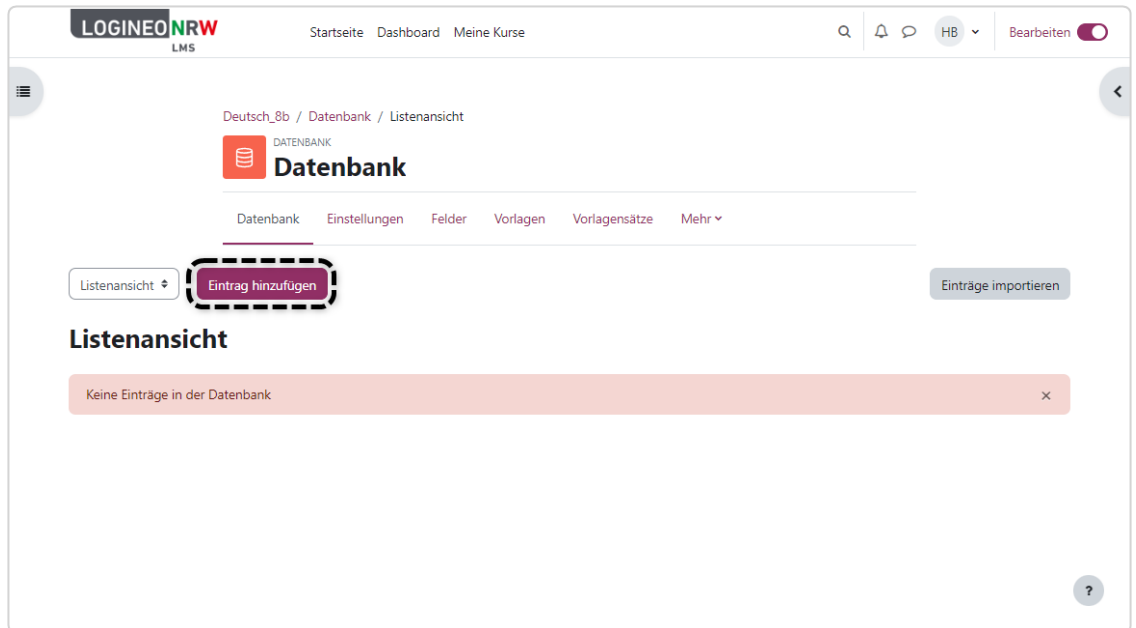

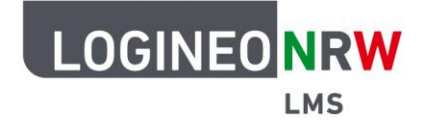

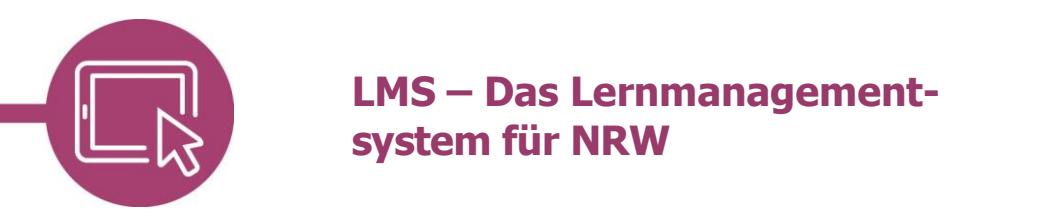

Die Eingabemaske öffnet sich. Geben Sie hier alle benötigten Informationen ein und beachten Sie die Pflichtfeldangaben. Sollten Sie mehrere Einträge machen wollen, so klicken Sie auf Speichern und weitere hinzufügen, andernfalls nur auf Speichern.

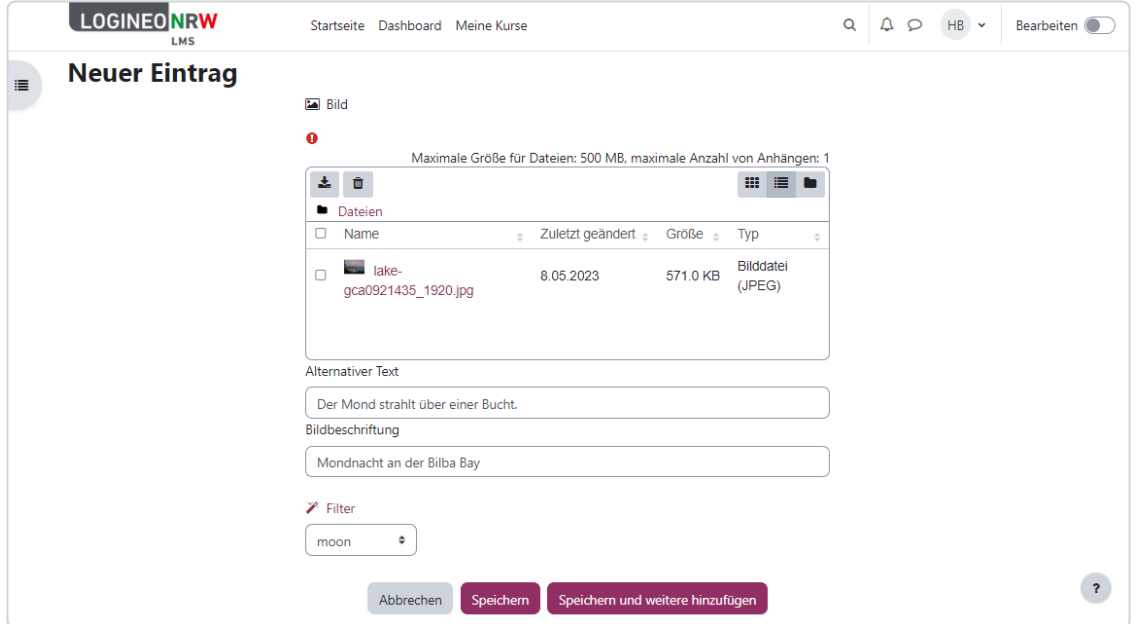

Mit Auswahl der Listenansicht **[1]** werden alle bisher gemachten Einträge **[2]** übersichtlich angezeigt. Sollen Details zu den Einträgen angezeigt werden, so muss im Drop-down-Menü Einzelansicht ausgewählt werden.

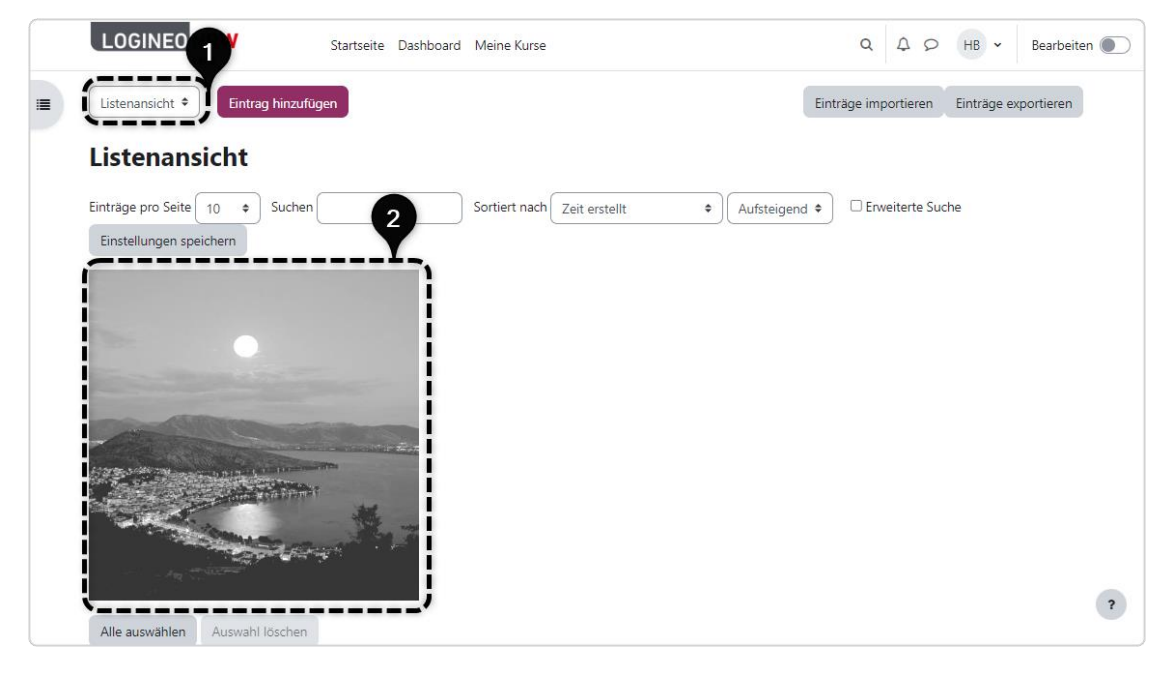

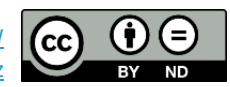